## **Создание и отправка отчёта с применением приложения «Госключ»**

1. Заполните и сохраните отчёт по форме за соответствующий период одним из следующих способов:

- ON-line в Личном кабинете системы Web-сбор;
- с помощью OFF-line модуля.
- 2. Выгрузите отчёт в формате XML.

3. Установите приложение «Госключ» на свое мобильное устройство по ссылке <https://www.gosuslugi.ru/goskey>

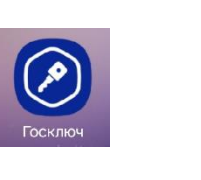

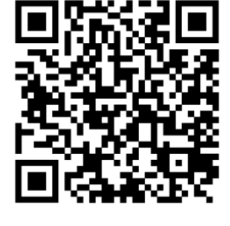

4. Зарегистрируйтесь в приложении, придумайте и запомните пароль:

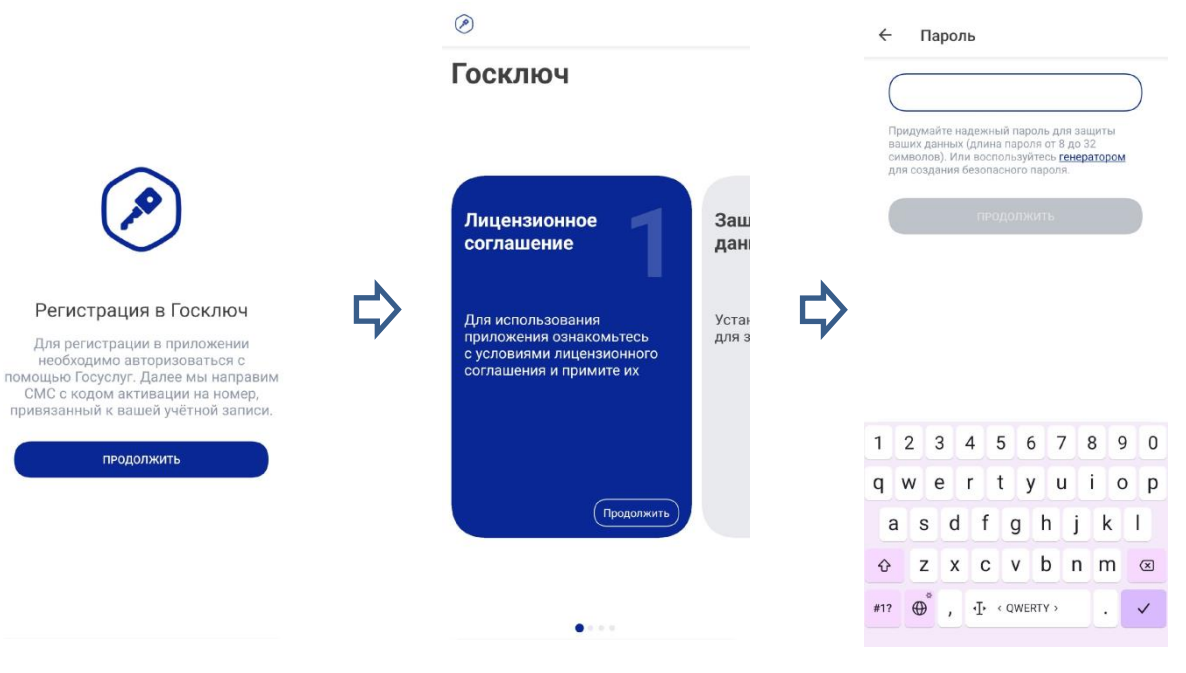

5. В приложении «Госключ» получите усиленную неквалифицированную электронную подпись (УНЭП), следуя подсказкам на экране:

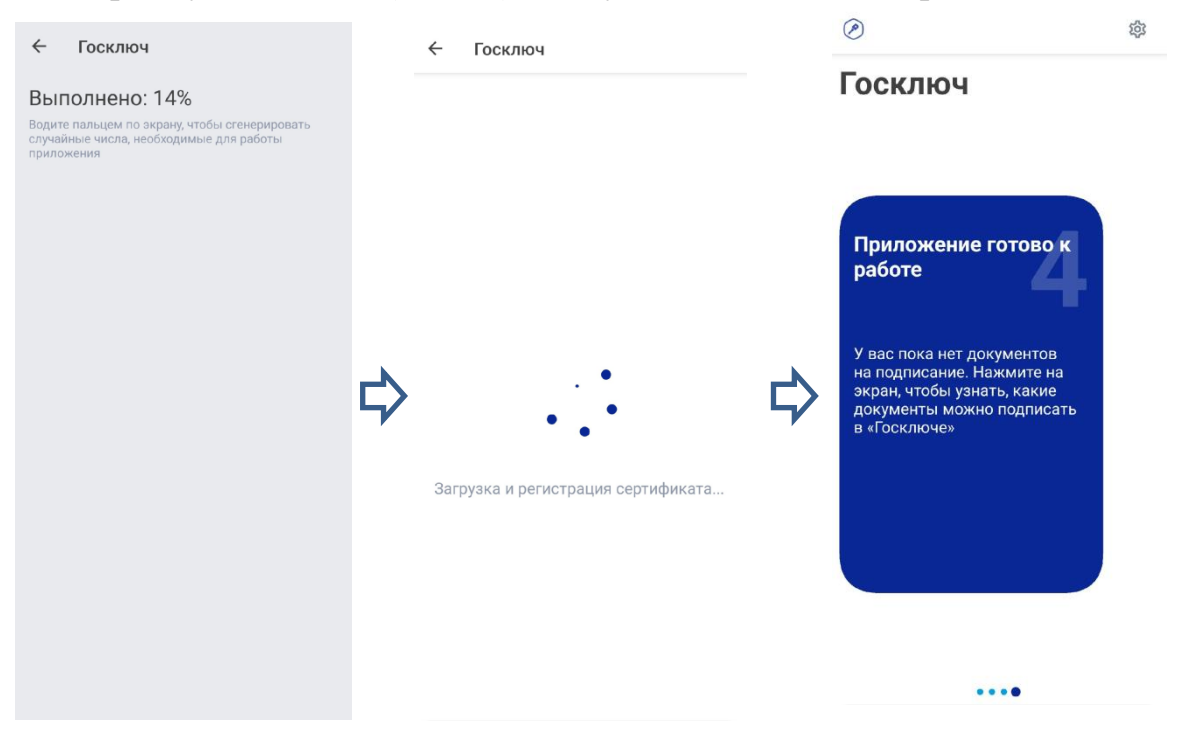

6. Войдите на портал «Госуслуги», выберите сервис [«Подписание](https://www.gosuslugi.ru/600373/1/form)  [документов в](https://www.gosuslugi.ru/600373/1/form) «Госключе»

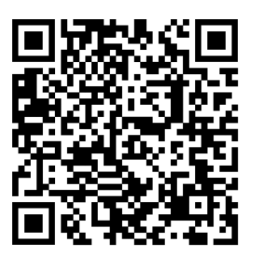

7. При выборе категории документа следует указать «Прочее»:

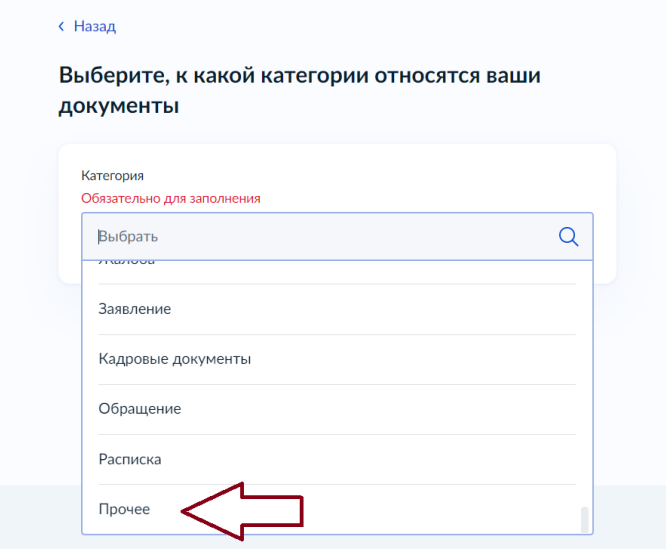

8. Введите название документа:

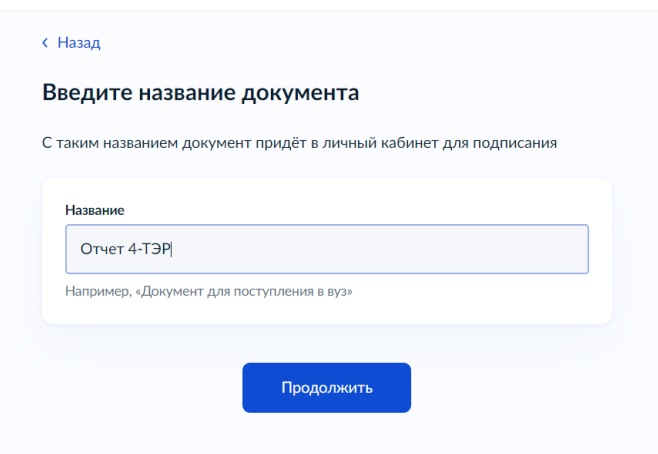

9. Загрузите подготовленный отчёт.

**ВНИМАНИЕ** отчёты принимаются исключительно в формате XML.

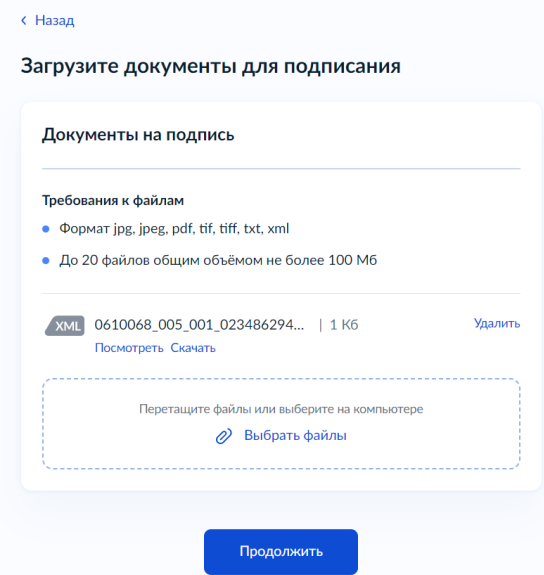

10. Для подписания выберите УНЭП:

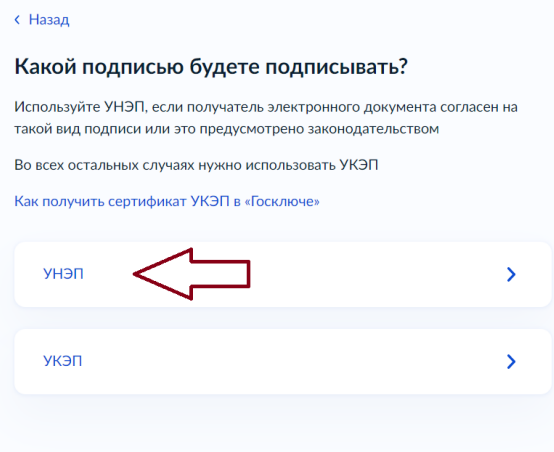

## 11. Отправьте документ в «Госключ»:

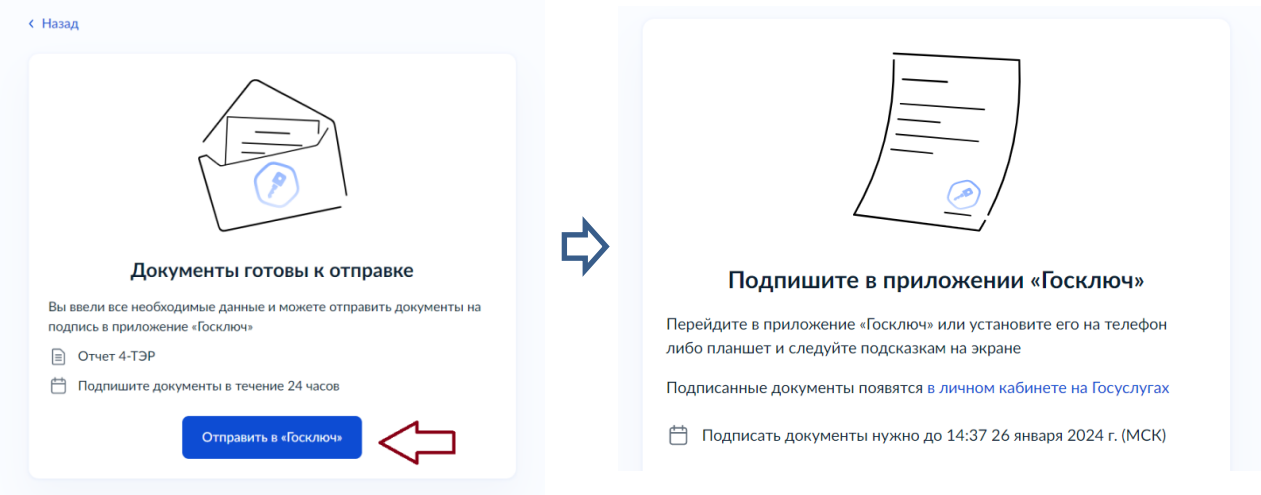

12. На мобильном устройстве зайдите в приложение «Госключ» и подпишите документ:

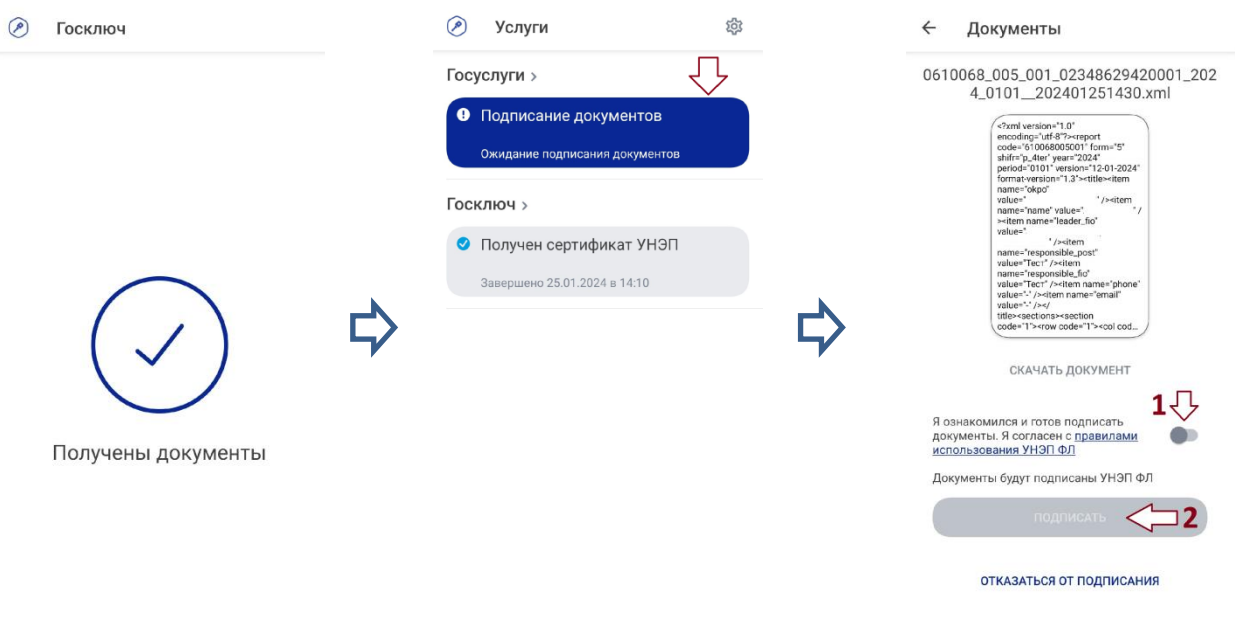

13. На портале «Госуслуги» найдите в уведомлениях сообщение «Документы подписаны», нажмите на уведомление:

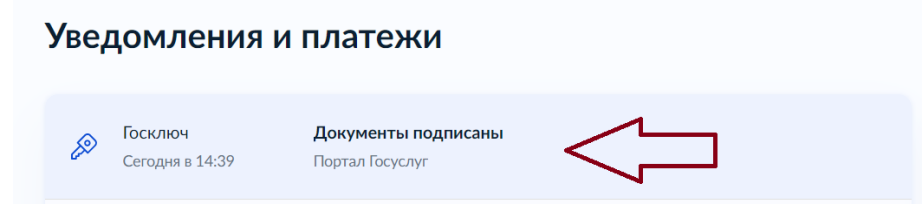

## 14. Скачайте архив ZIP с подписанным отчётом.

**ВНИМАНИЕ** Для скачивания архива используйте кнопку «Скачать всё».

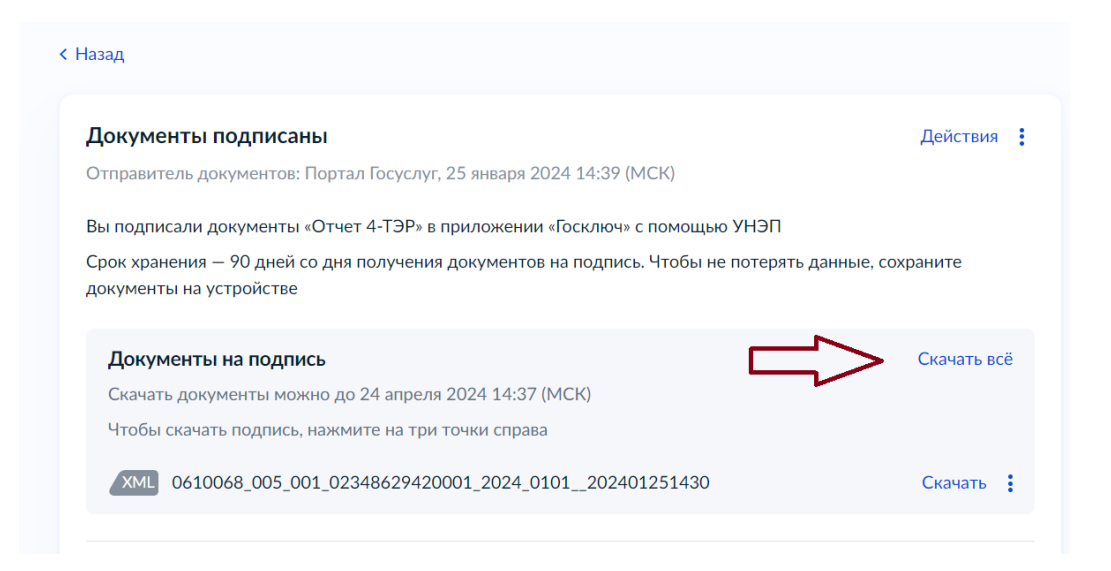

В корректном архиве будет два файла (\*.xml и \*.xml.sig):

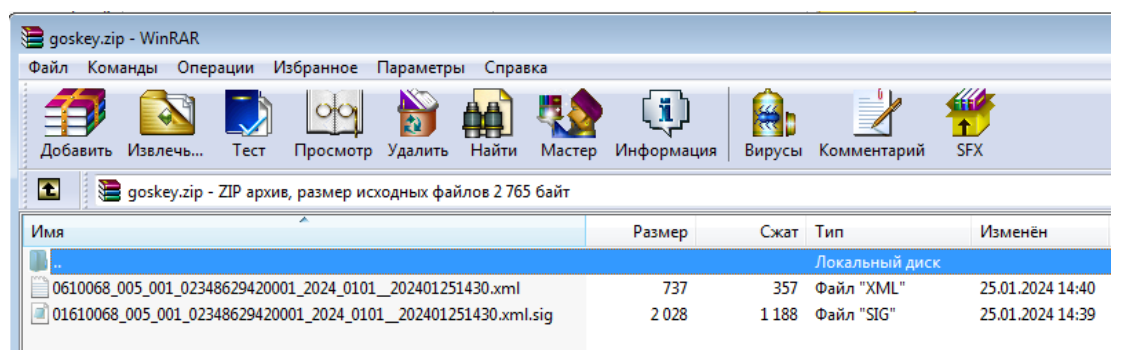

15. Загрузите скачанный архив ZIP на вкладке «Назначенные формы» / «Загрузка отчётов» в Личном кабинете Респондента системы Web-сбор [\(https://websbor.rosstat.gov.ru/webstat/#!/load-reports\)](https://websbor.rosstat.gov.ru/webstat/#!/load-reports).

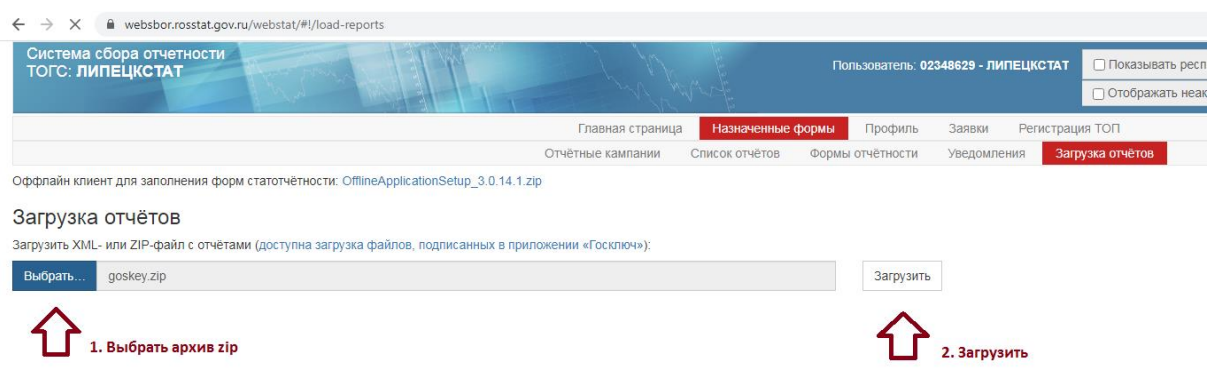

Одновременно можно загружать только один ZIP-архив, а в одном архиве должен быть только один файл с отчётом и один файл с электронной подписью указанного отчёта.

16. Отчёт успешно отправлен.